## **New Innovations - Duty Hours**

## Edit/Approve Duty Hours

Assignments that appear in your Assignment Schedule will also appear in the Duty Hours module where you may edit, approve or mark them as 'Did Not Work.'

Select **Main > Duty Hours.**

1. Select the **Approve Existing Hours** link.

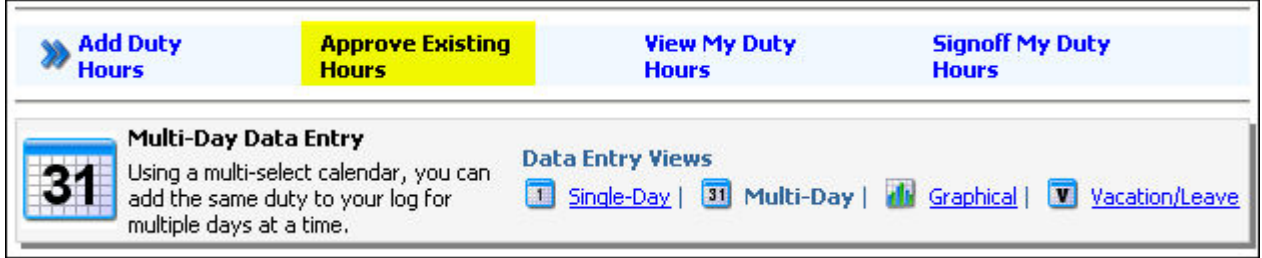

3. If necessary, enter a date range to restrict the unapproved or conflicting logged Duty

Hours to display, and then click the **Update Table** button.

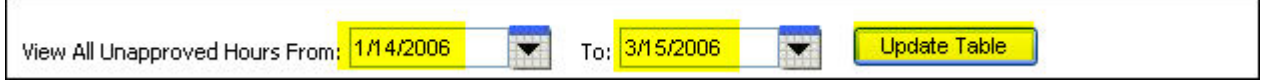

4. Where appropriate, place a check in one or more of the checkboxes located to the left of

the entries. Then click the Edit, **Approve Selected Entries** or the **Did Not Work** button.

A red asterisk (\*) indicates that the entry conflicts with an existing entry (time periods overlap).

Text in *bold red* indicates the entry has caused a Duty Hour rule exception.

Hours will not be automatically approved if they were logged for future dates or times, if they conflict with existing logged hours, or if they trigger a Duty Hour exception. Hours that trigger a Duty Hour exception CAN be approved, although you may want to enter an explanation in the *Comment* box. Conflicting Duty Hour entries must be resolved before the entry can be successfully approved.

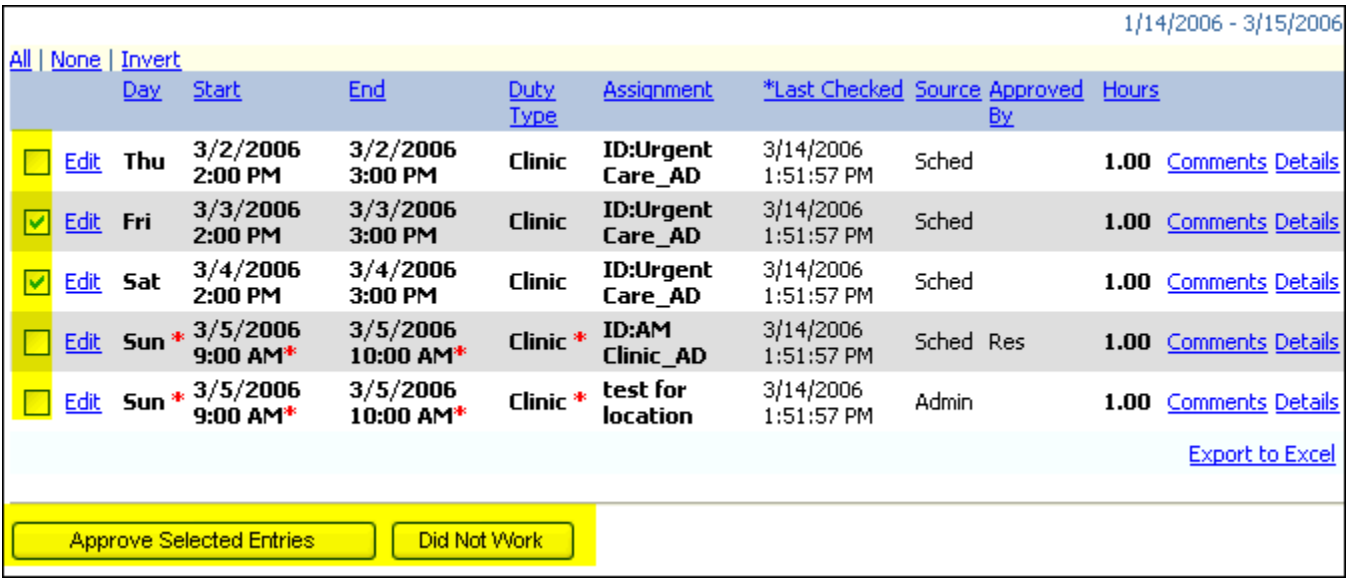

## Bulk Edit Duty Hours

1. Select the Bulk Edit function from this location:

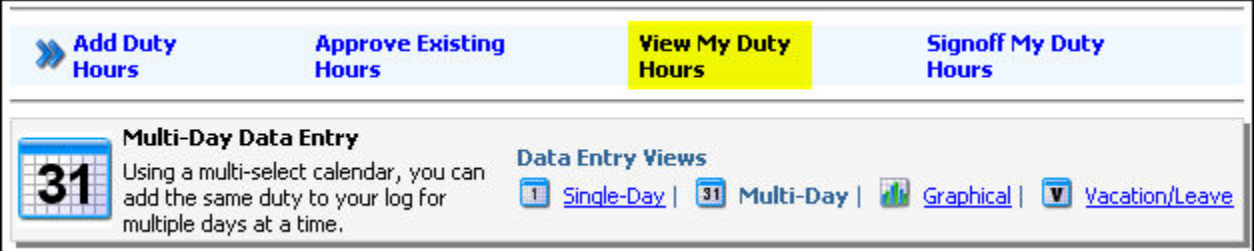

'View My Duty Hours': Select **Edit Range of entries that begin on:** and choose a date to

define the week range.

2. Once the Duty Hour Bulk Editor page loads, make preferred adjustments and

modifications to dates, times, duty types and locations for each entry.

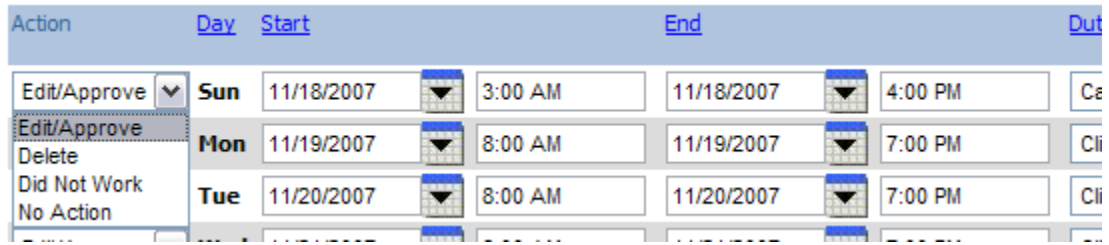

3. Choose an **Action** for each modification. (see Edit Actions below)

4. Click Save or Save and Go to Next week to continue bulk edits.

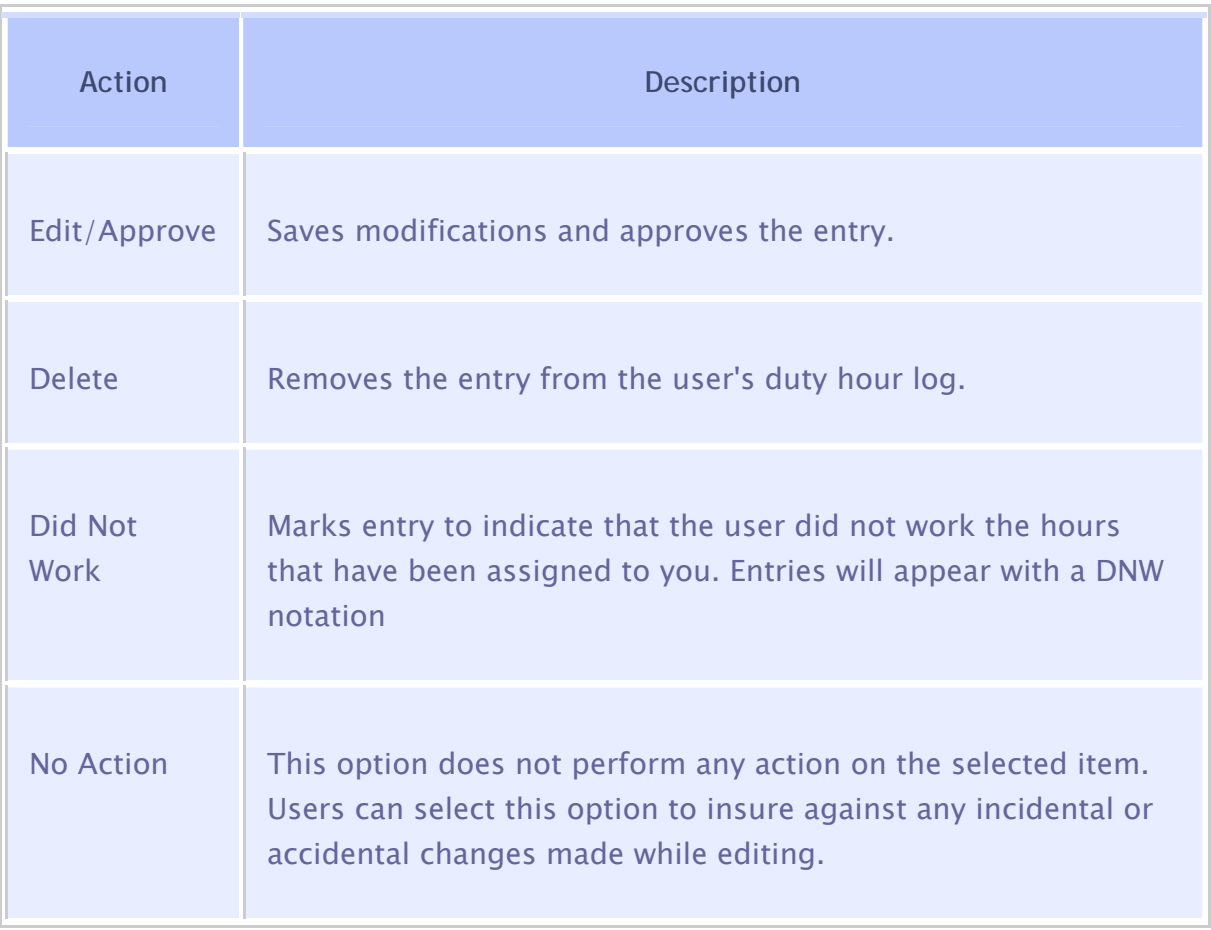